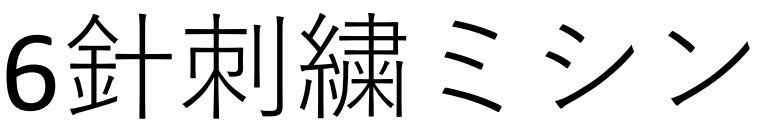

**(マグネット枠対応)** PR680W

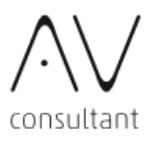

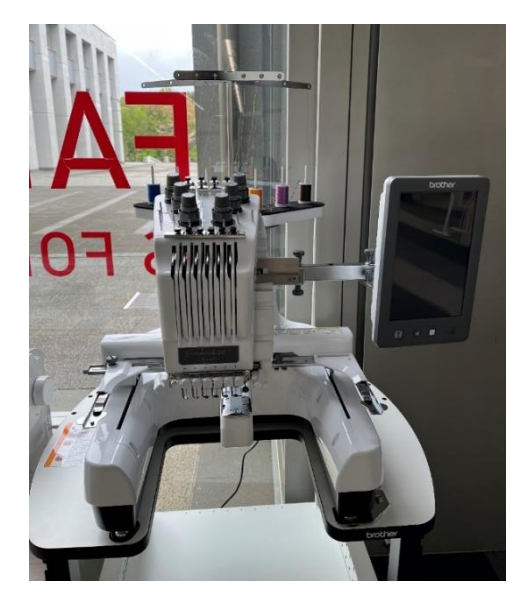

**概要**

**OUTLINE** 

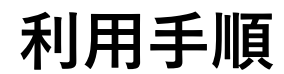

PREPARATION

**業務用刺繡ミシンPR680Wは全自動で刺繡することが 可能です。 多くの色を使用する刺繍や、筒状のものに刺繍する場合 にもおすすめです。**

**1.データ作成・取込み(P3) 画像データを用意し刺しゅうプロで刺繍データ作成 (A:「刺しゅうプロの使い方」を併せて参照)**

**2.刺繍ミシンの電源を入れ、データをセットする(P4)**

**3.布の準備(P4) 必要に応じて接着芯を貼る 刺繍枠に布をセットする (B:「マグネット枠の使い方」を併せて参照)**

**4.刺繍ミシンで刺繍位置など調整(P5)**

**5.下糸・上糸の準備(P5) 下糸をセットし、上糸をかける (C:「下糸・上糸のセット方法」を併せて参照)**

**6.刺繍をする(P6)**

データについて

Illustratorなどで自作されるデータは、できるだけ解像度を上げ、 刺繍するサイズの2倍程度の大きさで作成することをお勧めします。 サイズの調整は「刺しゅうPro」でデータ変換後に行うとイメージに 近い刺繍データを作成できます。

布について

刺繍に向いている布は、伸び縮みが少ない張りのある布です。 薄い布や伸縮性の高い布に刺繍する場合は接着芯を使用して ください。

マグネット枠について

非常に強い磁力の枠です。 枠の取り付け時に指を挟まないように気をつけてください。 また、枠上部のマグネットが付いている部分を取り外した際に スマホや磁気が付いたカード類を近づけないように、 お気をつけください。

\*ディプレイに説明動画があります。

ミシンを使用している中で分かりづらい部分があれば 説明動画を確認してみてください。

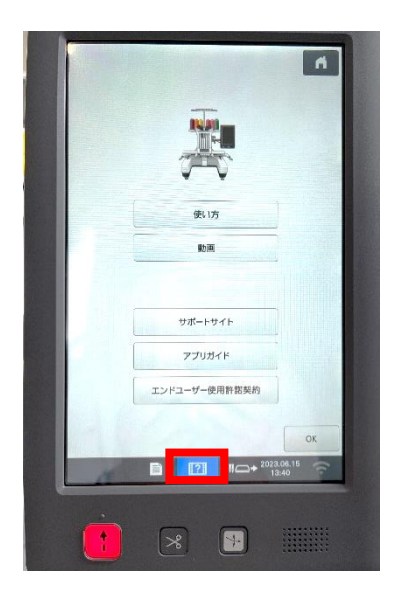

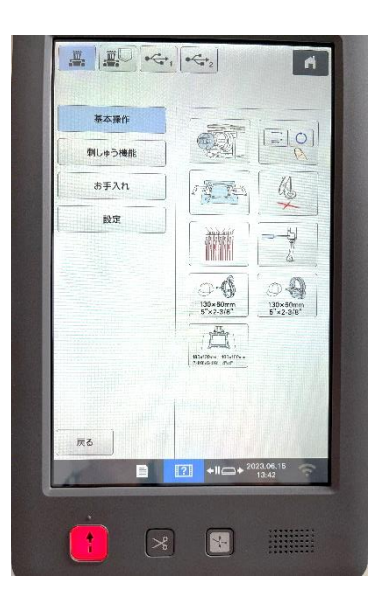

**データ作成** Making Data **この項ではデータ作成方法について説明します。**

1.イラストデータを作成する

画像データ(bmp,jpg,png形式)もしくはベクター画像(wmf)を用意します。 Illustratorでデータ作成をする場合は「書き出し→.wmf」でデータ書き出しをします。

2.ファブスペースの備え付けPC から「刺しゅうpro」を起動し **画像タブの「開く」** から作成するデータを開きます

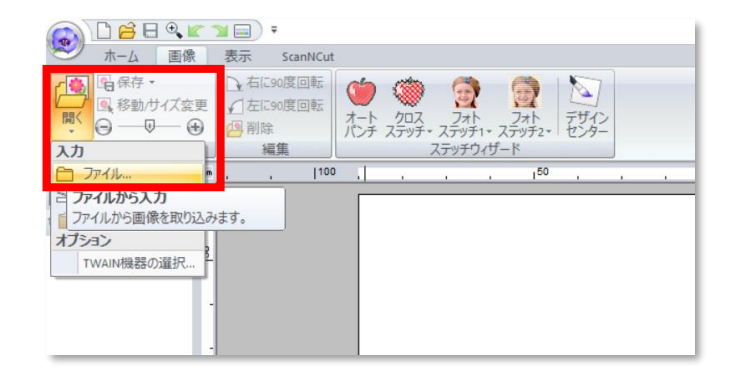

3.画像タブ内の「オートパンチ」を クリックし、ウィザードが表示された ら画像の切り抜き範囲や刺繍する線と 面の設定を行います。 (詳細は「刺しゅうProの使い方」を

参照)

「完了」を押すとプレビューが表示さ れます。

**サイズを変更する場合はプレビュー画 面で「ctrl」を押しながらサイズ調整を してください。**

4.ホームタブの「データ出力」から 「USB」を選択して刺繍データを出力 します。

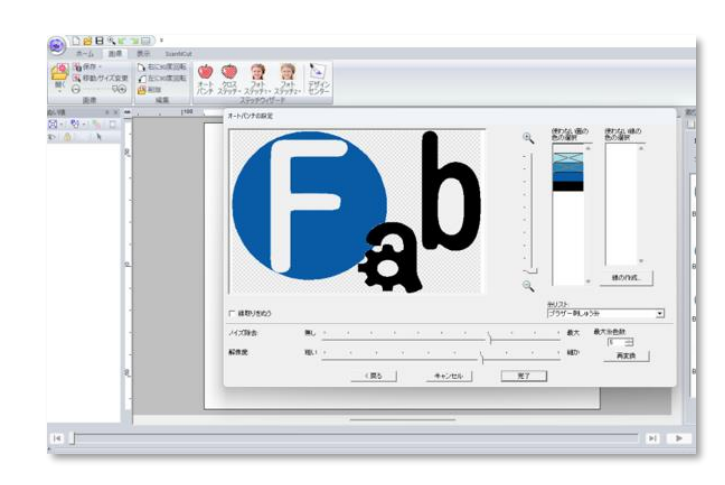

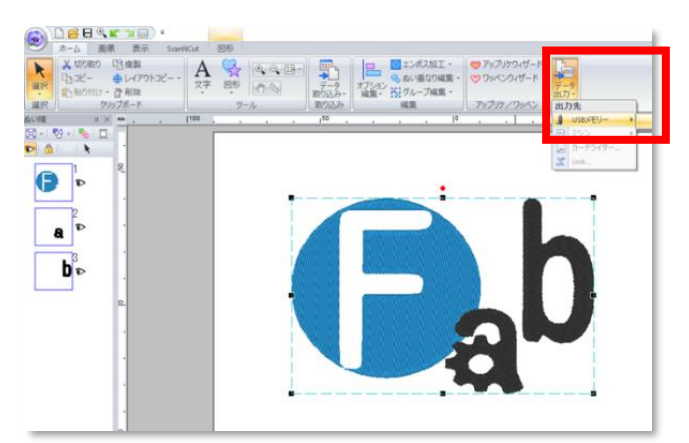

**ミシン操作**

## **この項では刺繍ミシンの操作について説明します。**

Operation

1.データを入れたUSBを挿します

USB差込口はディスプレイ側面にあり ます。

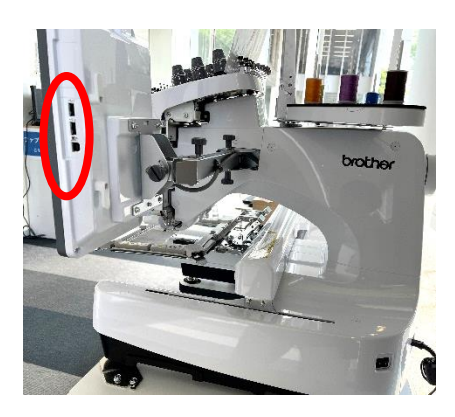

2.ディスプレイで差し込んだUSBを 選択し、作成データを選び「セット」 を押します。

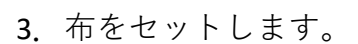

詳細は別紙「マグネット枠の使い方」 を参照してください。

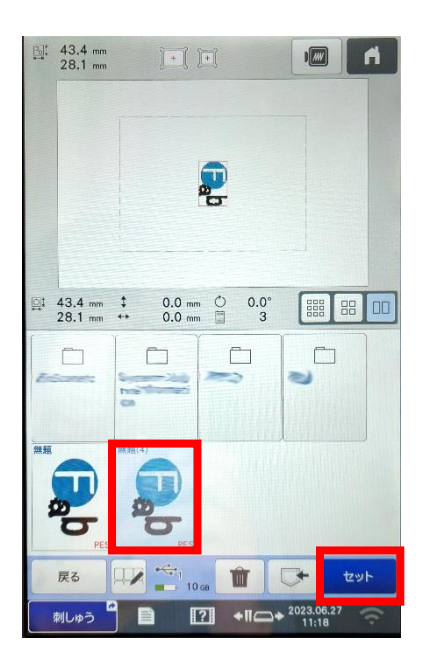

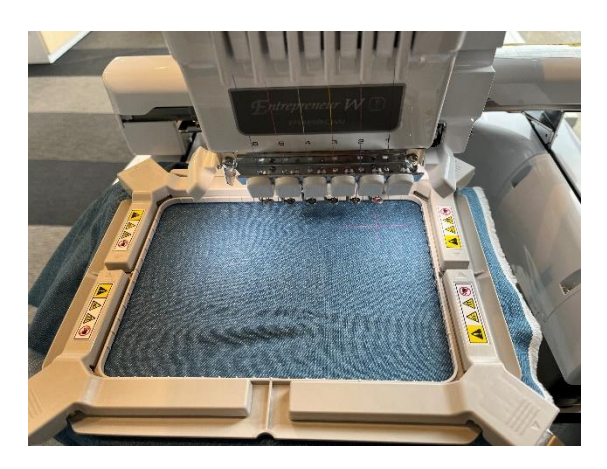

- 4.刺繍の大きさ、向き等調整を行います。 (例:①サイズを小さく、②向きを90 度に変更)
- 各調整ができたら「編集終了」を押しま す。
- \*刺繍ミシンでのサイズ変更は微調整で す。

刺しゅうProで実際の刺繍サイズに近い データを作成するようにしてください。 (P3-3を参照)

5.刺繍位置の調整を行います。

刺繍画像の真ん中に緑の十字、布側には赤い十 字が表示され、実際に刺繍される針落ち位置を 確認することができます。 画面右下の位置合わせキーを使用して刺繍した い位置に調整します。

調整ができたら「刺しゅう」を押します。

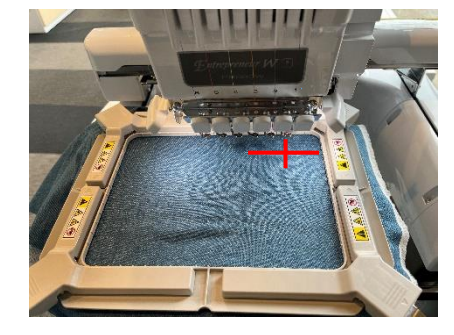

63 E

 $\overline{\bullet}$  s

豐

6.使用する糸が割り当てられている 糸コマと一致するように上糸をセットします。

併せて下糸のセットをします。 (セット方法は別紙「糸のセット方法」 を参照してください。)

\*使用する糸コマの場所が表示された 場合、確認後「閉じる」を押します

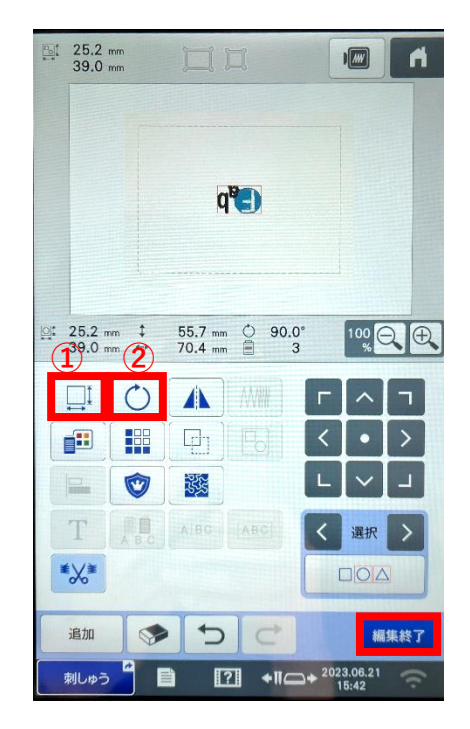

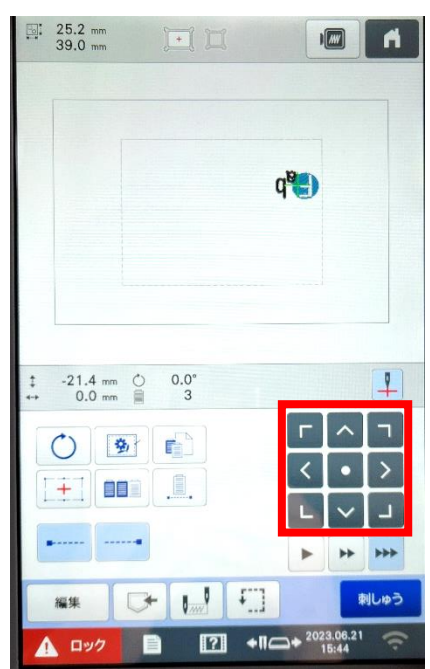

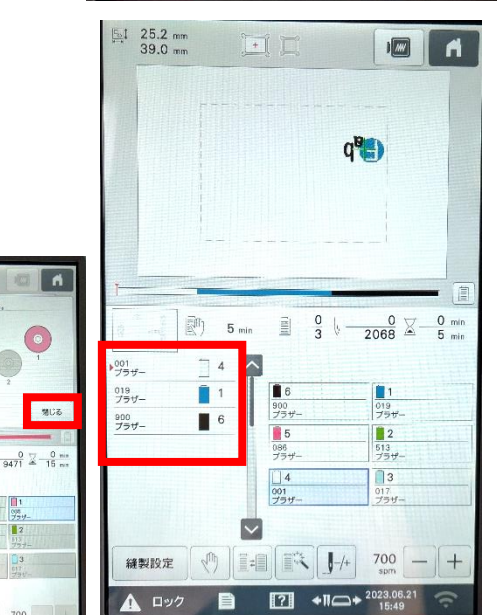

5

7.ロックボタン(①)を押し、スタート ボタン(②)を押すと刺繍が始まります。

刺繍中に異常があった場合はスタート ボタンを押して一時停止をさせてくだ さい。

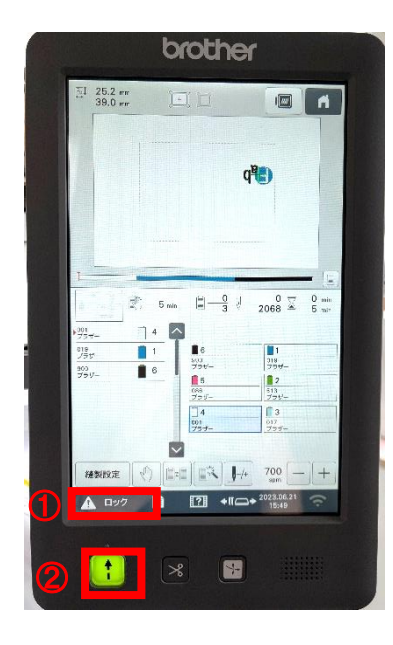

8.刺繍が終わると終了画面が表示されます。 「OK」(①)を押した後刺繍前の画面に戻ります。 同じ内容で刺繍を行う場合は右下の「刺しゅう」(2-1) ボタン、 終了する場合はホームボタン(②-2) を押します。 確認画面に変わったら右下の「OK」(3)を押し、4の画面の状態にしてから ミシン本体の電源を切ってください。  $(2)-2$ 

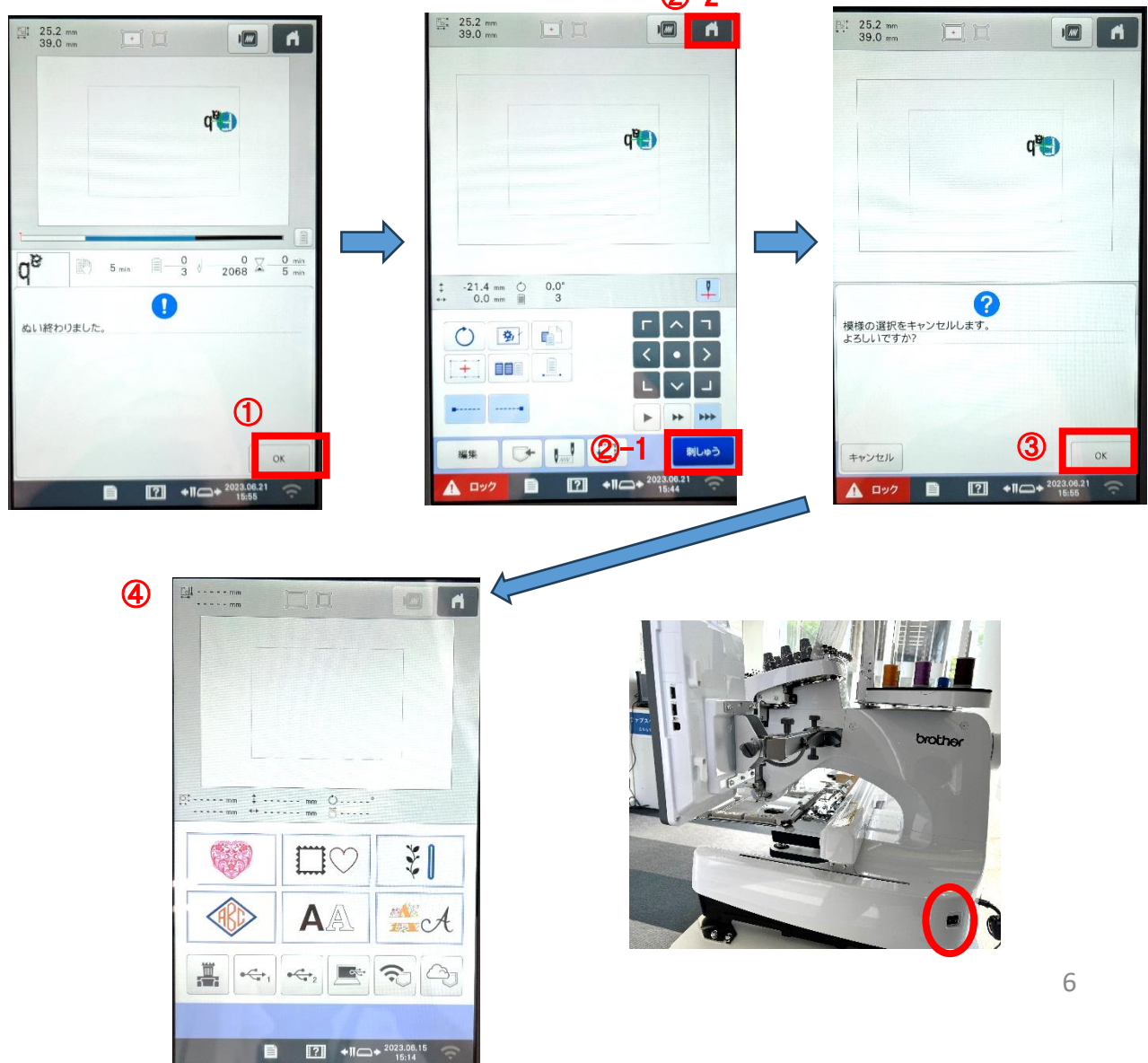